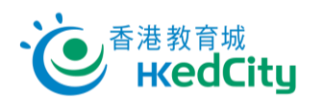

## **EnglishCentral - 教師帳戶手冊**

## **登入 EnglishCentral**

1. 進入 [www.englishcentral.com/videos](http://www.englishcentral.com/videos), 按「Sign in」登入,再按「or login with」下的香港教育城 圖標「ື」。

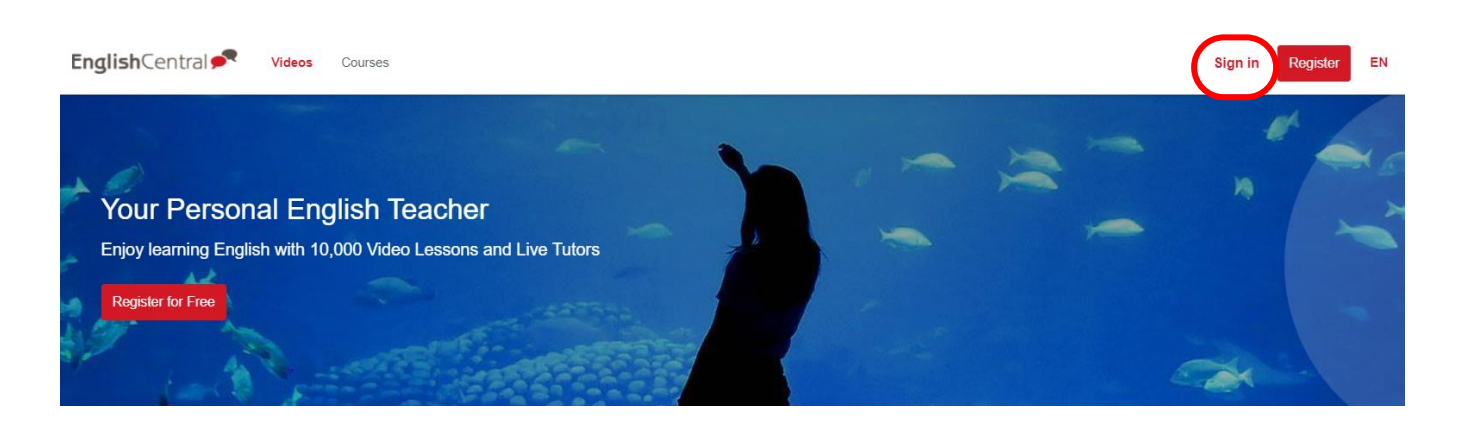

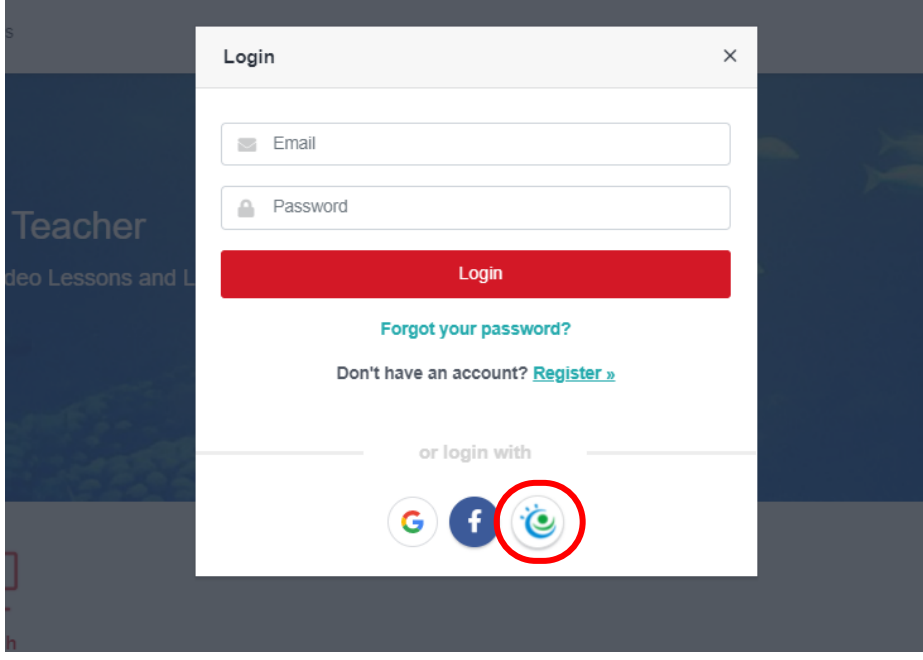

## 2. 請使用以下列資料登入:

- i. 「**電郵/教城帳戶**」:教城教師帳戶
- ii. 「**輸入密碼**」:教城教師帳戶登入密碼

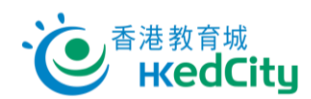

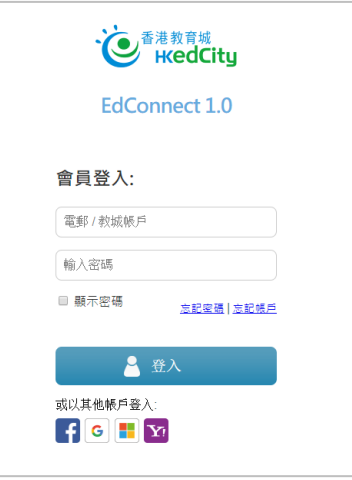

3. 點選「Remember this approval till 31st Aug, 2022」, 或選擇每次登入時再確認授權電子資源 平台服務供應商存取個人資料,包括學校名稱及姓名以登入此服務,按「確**認」。** 

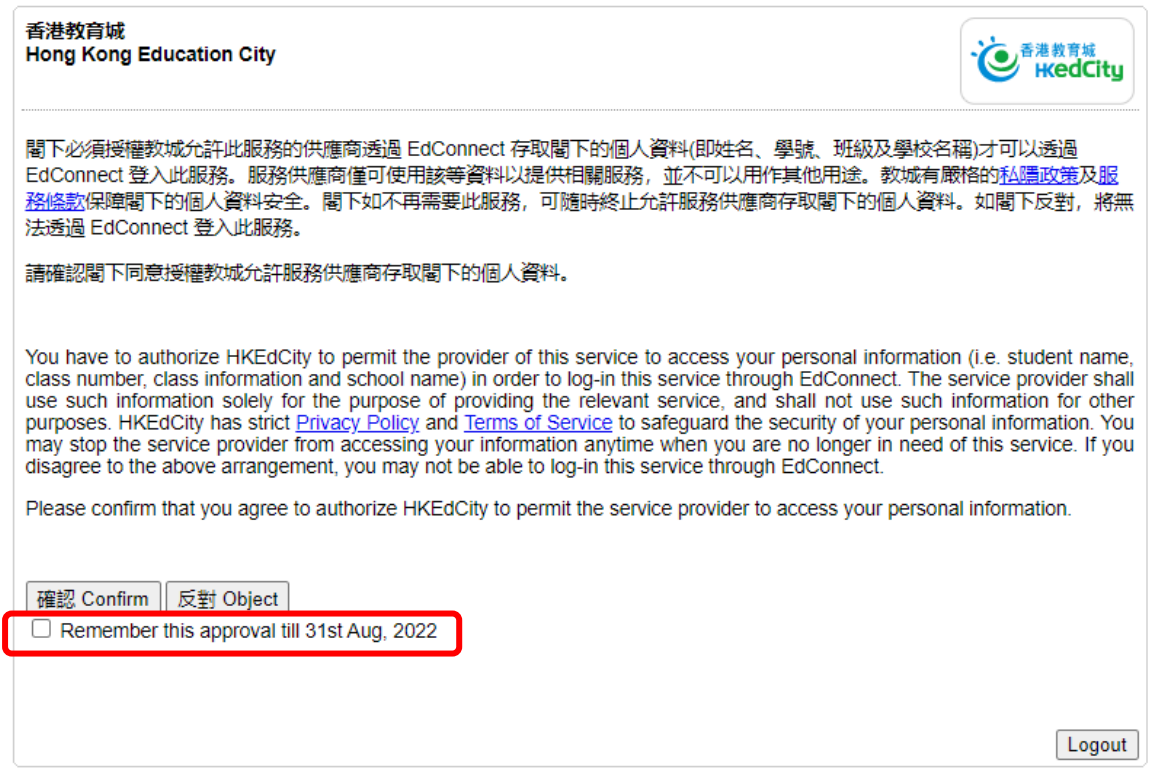

## **忘記密碼**

- ⚫ 點選登入版面上的「**忘記密碼」**,輸入登入電郵,再按「**確定**」,系統會發出重設密碼的電郵至該地址;
- ⚫ 如 未 能 處 理 , 可 聯 絡 教 城 協 助 ( 電 話 : 2624 1000 或 電郵: [info@edcity.hk](http://info@edcity.hk) )。 請瀏覽 www.edcity.hk/home/contactus 了解教城查詢熱線服務時間。

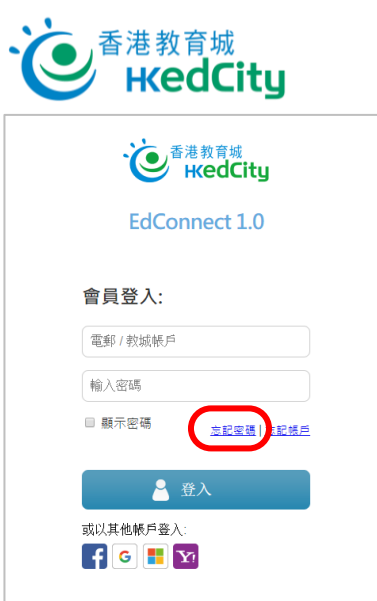

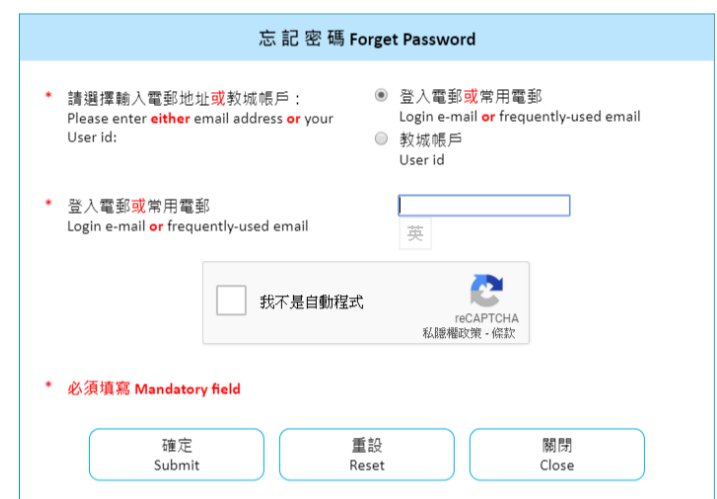